# **9** software AG

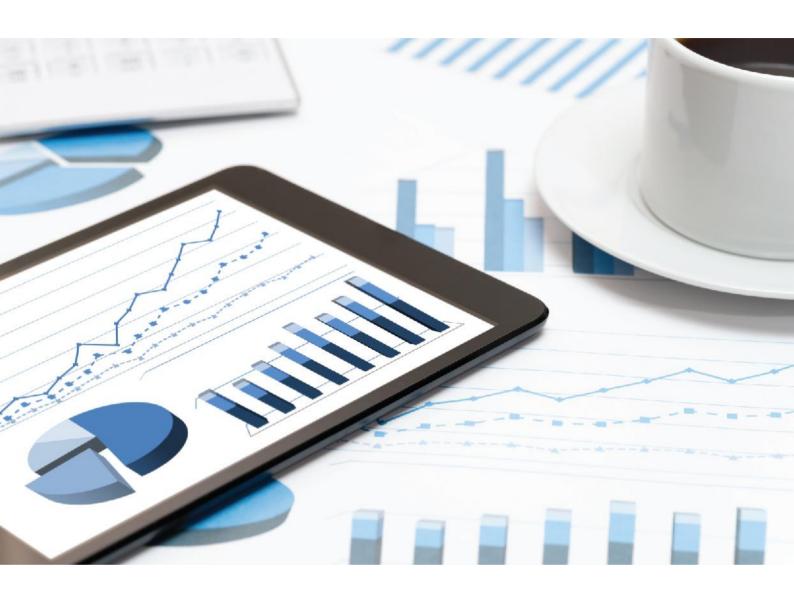

# ARIS DPG PATHFINDER® INSTALLATION GUIDE

VERSION 10.0 - SERVICE RELEASE 10 October 2019

This document applies to ARIS Version 10.0 and to all subsequent releases.

Specifications contained herein are subject to change and these changes will be reported in subsequent release notes or new editions.

Copyright © 2010 - 2019 Software AG, Darmstadt, Germany and/or Software AG USA Inc., Reston, VA, USA, and/or its subsidiaries and/or its affiliates and/or their licensors.

The name Software AG and all Software AG product names are either trademarks or registered trademarks of Software AG and/or Software AG USA Inc. and/or its subsidiaries and/or its affiliates and/or their licensors. Other company and product names mentioned herein may be trademarks of their respective owners.

Detailed information on trademarks and patents owned by Software AG and/or its subsidiaries is located at <a href="http://softwareag.com/licenses">http://softwareag.com/licenses</a>.

Use of this software is subject to adherence to Software AG's licensing conditions and terms. These terms are part of the product documentation, located at <a href="http://softwareag.com/licenses">http://softwareag.com/licenses</a> and/or in the root installation directory of the licensed product(s).

This software may include portions of third-party products. For third-party copyright notices, license terms, additional rights or restrictions, please refer to "License Texts, Copyright Notices and Disclaimers of Third Party Products". For certain specific third-party license restrictions, please refer to section E of the Legal Notices available under "License Terms and Conditions for Use of Software AG Products / Copyright and Trademark Notices of Software AG Products". These documents are part of the product documentation, located at <a href="http://softwareag.com/licenses">http://softwareag.com/licenses</a> and/or in the root installation directory of the licensed product(s).

# Contents

| Coi | ntents.                                              |                                                       | I      |
|-----|------------------------------------------------------|-------------------------------------------------------|--------|
| 1   |                                                      | conventions                                           |        |
| _   | I EXT                                                | CONVENIONS                                            | ±      |
| 2   | Introduction                                         |                                                       |        |
| 3   | Install the DPG GDPR questionnaires                  |                                                       |        |
|     | 3.1<br>3.2                                           | Restore the DPG GDPR questionnaire database           | 3      |
| 4   | Install DPG Pathfinder questionnaires and dashboards |                                                       |        |
|     | 4.1<br>4.2                                           | Restore the DPG Pathfinder® questionnaire database    | 4<br>5 |
|     | 4.3                                                  | Import dashboards into ARIS Connect                   |        |
|     | 4.4                                                  | Create a modification set and provide dashboards      | 6      |
|     | 4.5                                                  | Create a DPG dashboards user group in ARIS Connect    | 7      |
|     | 4.6                                                  | Define a URL alias for the DPG Pathfinder® dashboards |        |
| 5   | Gloss                                                | ary                                                   | 9      |
| 6   | Legal information                                    |                                                       | 10     |
|     | 6.1                                                  | Documentation scope                                   |        |
|     | 6.2                                                  | Data protection                                       |        |
|     | 6.3                                                  | Disclaimer                                            |        |
|     |                                                      |                                                       |        |

### 1 Text conventions

Menu items, file names, etc. are indicated in texts as follows:

- Menu items, key combinations, dialogs, file names, entries, etc. are displayed in **bold**.
- User-defined entries are shown as <bold text in angle brackets>.
- Example texts that are too long to fit on a single line, such as a long directory path, are wrapped to the next line by using → at the end of the line.
- File extracts are shown in this font format:
  - This paragraph contains a file extract.
- Warnings have a colored background:

#### Warning

This paragraph contains a warning.

### 2 Introduction

The DPG Pathfinder® data set, created by DP Governance Ltd., is a comprehensive risk assessment framework to assess an organization's ability to meet regulatory data protection requirements and to protect their data throughout all business operations. It consists of two sets of questions:

- The GDPR questionnaire, structured according to the articles of GDPR.
- The data security questionnaire in general, structured in six data protection risk categories, such as data governance or information security.

#### **Prerequisites**

- ARIS Connect and ARIS Risk & Compliance Manager are running.
- All relevant runnables are in STARTED state.
- The system user has all required privileges. (The system user has all required privileges by default, unless an administrator revoked the privileges.)
- You have access to the unzipped data of DPG GDPR.zip and/or DPG Pathfinder.zip.

### 3 Install the DPG GDPR questionnaires

The DPG GDPR questionnaires can be used to assess if an organization is prepared for GDPR. The questionnaire models can be used with ARIS Risk & Compliance Manager Survey management. However, this is only possible if you adhere to the methodological and functional rules and conventions for modeling in ARIS Architect. Only then all modeled data can be transferred to ARIS Risk & Compliance Manager and reused there. For example, the organizations to be assessed and the interviewees must be correctly modeled. For detailed information, refer to the Survey Management Conventions manual and the online help of ARIS Risk & Compliance Manager.

# 3.1 Restore the DPG GDPR questionnaire database

Import the DPG GDPR questionnaire database for ARIS. It contains the DPG GDPR questionnaires as an ARIS model.

#### **Prerequisites**

See introduction (page 2).

#### **Procedure**

- 1. Start ARIS Architect.
- 2. Log in as **system** user.
- 3. Click **ARIS** > **Explorer**. The **Explorer** tab opens.
- 4. Click \*\* Navigation in the bar panel if the Navigation bar is not activated yet.
- 5. In the Explorer tree, right-click your connection to the ARIS Server, then select **Restore Database**. The Restore Wizard opens.
- 6. Click Select.
- 7. Navigate to the directory in which the unzipped data of **DPG GDPR.zip** is stored.
- 8. Select the path < DPG GDPR > \ Databases.
- 9. Click the database file SAG DPG GDPR Data Set v1.1 082017.adb.
- 10. Click Open.
- 11. Click Finish.

The database is available.

# 3.2 Apply questionnaire models for survey management

To synchronize the DPG GDPR questionnaires with ARIS Risk & Compliance Manager, add the required objects and models in ARIS Architect, such as organizations to be assessed and interviewees, then execute **Synchronize ARCM**. For detailed information on this procedure and the modeling conventions, refer to the online help of ARIS Risk & Compliance Manager and the **Survey Management Conventions** manual.

# 4 Install DPG Pathfinder questionnaires and dashboards

The DPG Pathfinder® questionnaires can be used to assess the data protection capabilities of an organization. They are structured in a variety of risk categories, so-called wedges and their shards. The results are displayed in ARIS Aware dashboards (**DPG Survey Overview** and **DPG Survey Issues**).

The questionnaire models can be used with ARIS Risk & Compliance Manager Survey Management. However, this is only possible if you adhere to the methodological and functional rules and conventions for modeling in ARIS Architect. Only then all modeled data can be transferred to ARIS Risk & Compliance Manager and reused there. For example, the organizations to be assessed and the interviewees must be correctly modeled. For detailed information, refer to the Survey Management Conventions manual and the online help of ARIS Risk & Compliance Manager.

# 4.1 Restore the DPG Pathfinder® questionnaire database

Import the DPG Pathfinder® database for ARIS. It contains the DPG Pathfinder® questionnaires as an ARIS model.

#### **Prerequisites**

See introduction (page 2).

#### **Procedure**

- 1. Start ARIS Architect.
- 2. Log in as **system** user.
- 3. Click **ARIS** > **Explorer**. The **Explorer** tab opens.
- 4. Click \*\*Navigation in the bar panel if the Navigation bar is not activated yet.
- 5. In the Explorer tree, right-click your connection to the ARIS Server, then select **Explorer Database**. The Restore Wizard opens.
- 6. Click Select.
- 7. Navigate to the directory in which the unzipped data of the **DPG Pathfinder.zip** is stored.
- 8. Select the path < **DPG Pathfinder** >\**Databases**.
- 9. Click the database file SAG DPG Pathfinder Data Set v1.1 082017.adb.
- 10. Click Open.
- 11. Click Finish.

The database is available.

# 4.2 Apply questionnaire models for survey management

To synchronize the DPG GDPR questionnaires with ARIS Risk & Compliance Manager, add the required objects and models in ARIS Architect, such as organizations to be assessed and interviewees, then execute **Synchronize ARCM**. For detailed information on this procedure and the modeling conventions, refer to the online help of ARIS Risk & Compliance Manager and the **Survey Management Conventions** manual.

## 4.3 Import dashboards into ARIS Connect

Import dashboards into the ARIS Connect repository.

#### **Prerequisites**

See introduction (page 2).

#### **Procedure**

- 1. Start ARIS Connect.
- 2. Log in as **system** user.
- 3. Click **Repository**.
- 4. Click Dashboards & Data feeds.
- 5. Click **Import.** The corresponding dialog opens.
- 6. Click Select import file.
- 7. Navigate to the directory in which the unzipped data of the **DPG Pathfinder.zip** is stored.
- 8. Select the path < DPG Pathfinder > \ Dashboards \ AWARE export.
- 9. Click the file **DPG+Survey+Issues.zip**. The file is in **ZIP** format and can contain one or more dashboards. The file also includes the dashboard permissions.
- 10. Click **Open**. The **File upload** dialog is closed.
- 11. To replace the dashboards available in the repository, enable **Overwrite if already** exists.
- 12. To import the dashboard permissions contained in the dashboard file, enable **Import privileges**. This option is activated by default.
- 13. Click Import.
- 14. Repeat steps 5 to 13 for the file **DPG+Survey+Overview.zip**.

The **DPG Pathfinder** dashboards and the related data feeds are imported. The dashboards **ARCM - DPG Survey Issues** and **ARCM - DPG Survey Overview** are displayed in the dashboard list. The data feeds are displayed under **Data Feeds**.

### 4.4 Create a modification set and provide dashboards

Create a DPG modification set.

#### **Prerequisites**

- See introduction (page 2).
- Your ARIS Server is enabled for ARIS Aware, that is, the dashboarding runnable is activated and running (see ARIS Server Installation Guide or ARIS Cloud Controller (ACC) Command-Line Tool).
- A valid server license for ARIS Aware (YCSAW) ARIS Connect Server extension pack is available in ARIS Administration.

#### **Procedure**

- 1. Start ARIS Connect.
- 2. Log in as **system** user.
- 3. Click **<user name> > Administration**. The **ARIS Administration** opens.
- 4. Click **Manage configuration sets**. The current configuration set is marked as (active).
- 5. Select the **classic (System)** configuration set or the configuration that is usually used.
- 6. Click **Create** in the **Configuration and modification sets** area. The **Create modification set** dialog opens.
- 7. Enter the name for the modification set, for example, **classicDPG\_dashboards**.
- 8. Select the **classic** template.
- 9. Click **Create**. The modification set is created. It contains all elements from the selected template.
- 10. Move the mouse pointer over the classicDPG\_dashboards modification set and click **Edit**. The **Define modification set** page opens.
- 11. Click **Fact sheets**. All items available for fact sheets are displayed.
- 12. Navigate to the **riskCategory** item.
- 13. Move the mouse pointer over the **riskCategory** item and click **Edit**. The **Subordinate sheets** (**content**) page opens. The items in the different areas are displayed.
- 14. Click Add. The Add subordinate sheet dialog opens.
- 15. Select **Dashboards**.
- 16. Click Add.
- 17. Move the mouse pointer over **Dashboards** and click **Edit**. The **Dashboards** page opens.
- 18. Click Add. The Add Dashboard dialog opens.
- 19. Copy the name of **ARCM DPG Survey Issues**.
- 20. Paste **ARCM DPG Survey Issues** from the clipboard to the **Name** field of the relevant languages.
- 21. Enable the databases that are to display the dashboard.

#### 22. Click Add.

23. Repeat steps 17 - 22 for the dashboard ARCM - DPG Survey Overview.

The DPG configuration is activated and the DPG dashboards are available. For detailed information on the administration of dashboards, refer to the chapter **Administrate dashboards ARIS Aware** in the online help for ARIS Connect.

# 4.5 Create a DPG dashboards user group in ARIS Connect

Create a new user group for DPG dashboard users. License privileges can be assigned through the group or directly to the user. You can assign dashboard access privileges through the group or directly to the user. The type of assignment is displayed in user management.

#### **Prerequisites**

See introduction (page 2).

#### **Procedure**

- 1. Start ARIS Connect.
- 2. Log in as **system** user.
- 3. Click User management, and select User groups. The list of user groups opens.
- 4. Click Add user group.
- 5. Enter the name **DPG Dashboard**. You must use exactly this name, to make sure the dashboards are displayed to the assigned users. If a user group that already exists in the LDAP system is created, the user group names must match. This is the only way to assign an existing ARIS user group with the LDAP user group.
- 6. Enter an optional description.
- 7. Click **Save**. The user group is created.
- 8. Click Associated users.
- 9. Click **Lassignment.** The **Associate users** dialog opens.
- 10. Add all users you want to assign to the group. Use the **Filter** to limit the list of users, based on specific search criteria.

Enable the check boxes of the relevant items in the box of the available items, then click ▶ Add. The items are transferred to the box of the associated items. To remove users/user groups from the Associated users/user groups box, enable the check boxes of the relevant users/user groups in this box, and click ◀ Remove.

The **DPG Dashboard** group is created with the relevant users. The associated users can now use the DPG dashboards.

#### Tip

To associate all available items, click Add all, and click Remove all to remove all associations.

# 4.6 Define a URL alias for the DPG Pathfinder® dashboards

Defining a URL alias for the DPG Pathfinder® dashboards enables you to shorten the link used in dashboards and data feeds. If you use an alias, you do not have to enter the entire URL, but only the path to the location where the data is stored.

#### **Prerequisites**

- See introduction (page 2).
- Your ARIS Server is enabled for ARIS Aware that is, the dashboarding runnable is activated and running (see ARIS Server Installation Guide or ARIS Cloud Controller (ACC) Command-Line Tool).
- A valid server license for Aware (YCSAW) ARIS Connect Server extension pack is available in ARIS Administration.

#### Procedure

- 1. Start ARIS Connect.
- 2. Log in as **system** user.
- 3. Click **<user name> > Administration**. The **ARIS Administration** opens.
- 4. Click Dashboards.
- 5. Click **+ Add configuration**. The **Add property** dialog opens.
- 6. Enter the following properties:
  - a. Name: ARCM

You must use exactly this name, to make sure the dashboards are displayed to the assigned users.

- b. Protocol: http
- c. Host: <name of your server>
- d. Port: <load balancer port>
- e. User: leave this field empty
- f. Password: leave this field empty
- a. Click Save.

The URL alias **ARCM** for the DPG Pathfinder® dashboard is defined.

# 5 Glossary

#### **DPG**

DP Governance Ltd. (DPG) is a London-based company with comprehensive expertise in the field of data protection.

#### **GDPR**

The **G**eneral **D**ata **P**rotection **R**egulation (GDPR) protects the rights of individuals' personal data within the European Union. It also regulates the export of personal data outside the EU. GDPR is a regulation by the European Parliament, the Council of the European Union, and the European Commission.

#### PROCESSING ACTIVITY

A processing activity is any operation which is performed on individuals' personal data, such as collection, recording, disclosure by transmission, and therefore is subject to the General Data Protection Regulation (GDPR (page 9)).

Processing activities and associated information are modeled in **Processing activity description diagram** models and **Record of processing activities** models in ARIS Architect.

For detailed information, refer to the **ARIS Risk & Compliance Manager - Data Protection Management** guide.

# 6 Legal information

# 6.1 Documentation scope

The information provided describes the settings and features as they were at the time of publishing. Since documentation and software are subject to different production cycles, the description of settings and features may differ from actual settings and features. Information about discrepancies is provided in the Release Notes that accompany the product. Please read the Release Notes and take the information into account when installing, setting up, and using the product.

If you want to install technical and/or business system functions without using the consulting services provided by Software AG, you require extensive knowledge of the system to be installed, its intended purpose, the target systems, and their various dependencies. Due to the number of platforms and interdependent hardware and software configurations, we can describe only specific installations. It is not possible to document all settings and dependencies.

When you combine various technologies, please observe the manufacturers' instructions, particularly announcements concerning releases on their Internet pages. We cannot guarantee proper functioning and installation of approved third-party systems and do not support them. Always follow the instructions provided in the installation manuals of the relevant manufacturers. If you experience difficulties, please contact the relevant manufacturer.

If you need help installing third-party systems, contact your local Software AG sales organization. Please note that this type of manufacturer-specific or customer-specific customization is not covered by the standard Software AG software maintenance agreement and can be performed only on special request and agreement.

If a description refers to a specific ARIS product, the product is named. If this is not the case, names for ARIS products are used as follows:

| Name                 | Includes                                                                                        |
|----------------------|-------------------------------------------------------------------------------------------------|
| ARIS products        | Refers to all products to which the license regulations of Software AG standard software apply. |
| ARIS Client          | Refers to all programs that access shared databases by using ARIS Server.                       |
| ARIS Download Client | Refers to an ARIS Client that can be accessed using a browser.                                  |

### 6.2 Data protection

Software AG products provide functionality with respect to processing of personal data according to the EU General Data Protection Regulation (GDPR).

Where applicable, appropriate steps are documented in the respective administration documentation.

### 6.3 Disclaimer

ARIS products are intended and developed for use by persons. Automated processes, such as the generation of content and the import of objects/artifacts via interfaces, can lead to an outsized amount of data, and their execution may exceed processing capacities and physical limits. For example, processing capacities are exceeded if models and diagrams transcend the size of the modeling area or an extremely high number of processing operations is started simultaneously. Physical limits may be exceeded if the memory available is not sufficient for the execution of operations or the storage of data.

Proper operation of ARIS products requires the availability of a reliable and fast network connection. Networks with insufficient response time will reduce system performance and may cause timeouts.

If your product contains ARIS document storage, the following applies:

ARIS document storage was tested with 40.000 document items. This includes documents, document versions or folders. We recommend monitoring the number and overall size of stored document items and archiving some document items if needed.

If ARIS products are used in a virtual environment, sufficient resources must be available there in order to avoid the risk of overbooking.

The system was tested using scenarios that included 100,000 groups (folders), 100,000 users, and 1,000,000 modeling artifacts. It supports a modeling area of 25 square meters.

If projects or repositories are larger than the maximum size allowed, a powerful functionality is available to break them down into smaller, more manageable parts.

Some restrictions may apply regarding the use of process administration, ARIS Administration, ARIS document storage, and ARIS Process Board, and the generation of executable processes. Process Governance has been tested and approved for 1000 parallel process instances. However, the number may vary depending on process complexity, for example, if custom reports are integrated.

ARIS document storage was tested with 40.000 document items. This includes documents, document versions or folders. We recommend monitoring the number and overall size of stored document items and archiving some document items if needed.